### John Deere GS2 To Micro Trak With RP - Basic Setup - Rev C

### **INITIAL PREPARATION:**

• Create a prescription map.

**Note:** Deere customers probably use 'APEX' software. You can also use other software, as long as it is capable of exporting to GS2 format (ex. Farmworks 'Farm Site')

### PHYSICAL CONNECTION

All the customer needs is the 'GS2 Third Party Controller Harness Kit" (PF90363).

Note: You do not need to have the "GS2 Rate Controller Flexbox" installed

- Install the termination ends of the serial cable into the connector on the back of the GS2.
- Connect DB9 end to the Micro-Trak console using <u>both</u> the [Null modem] and [Gender Changer] adapters that are supplied with the John Deere kit.

#### **GS2 CONFIGURATION**

- Assign/Configure the COM port for the serial controller.
- Select the 'Raven 660' controller.
- Load the Prescription Map (it is assumed that the customer is already familiar with this)

#### Verify the Connection

- Verify 'Communication Status'.
- Verify Section Widths.
- Ready to Go!

## **GS2 Software Version**

This document provides basic instructions (along with screenshots) to assist customers in connecting Micro-Trak consoles to the Deere GS2-2600. First check to see which Deere GS2 software version you are running, and refer to the appropriate section below.

### **Determine GS2 Software Version # as follows:**

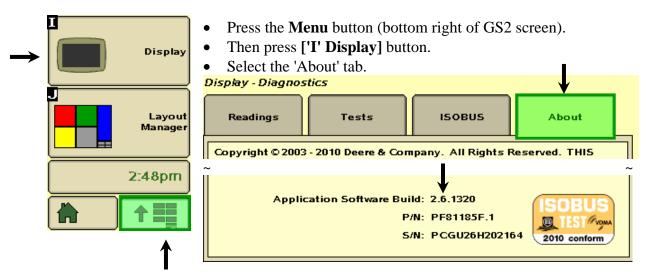

# Instructions for <u>newer</u> (2.<u>6</u>.xxxx) GS2-2600 firmware

# **COM PORT**

Figure 1.1: Assign the COM Port

Press the ['H' Equipment] button and select the 'Machine' tab:

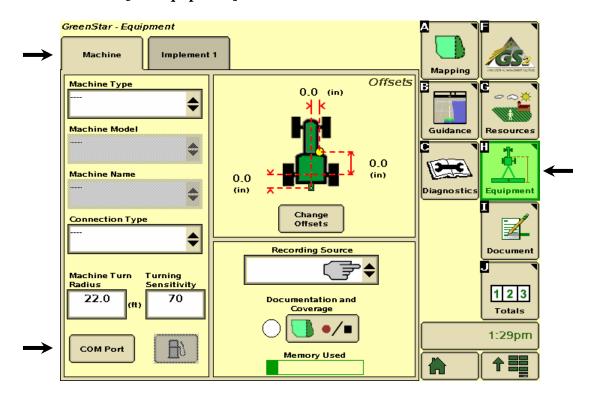

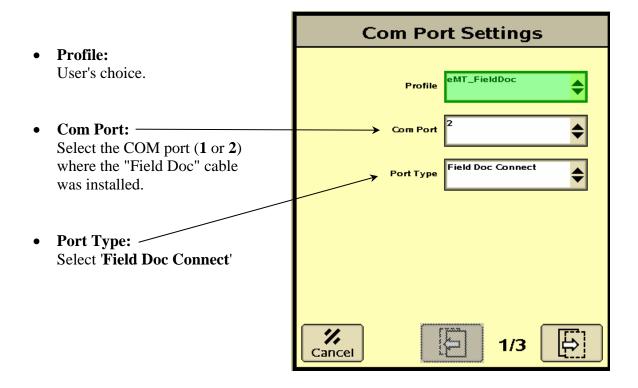

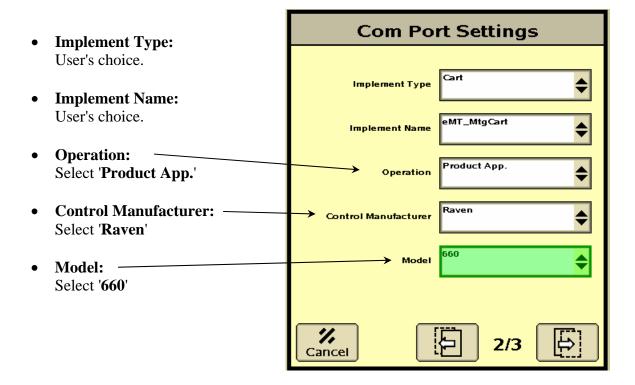

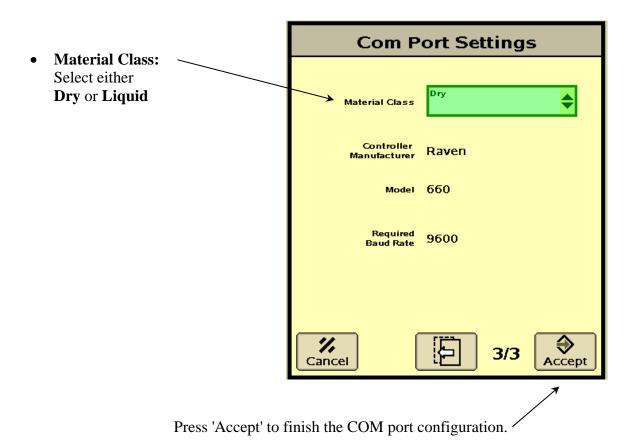

# **COMMUNICATION STATUS**

The communication status can be checked as follows:

Press the ['C' Diagnostics] button

Select the 'COM Port' in the drop-down menu next to 'View'.

Note that for the following example, the Deere 'Field Doc Connect' cable is physically connected to Com Port 2. The customer may opt to use COM Port 1.

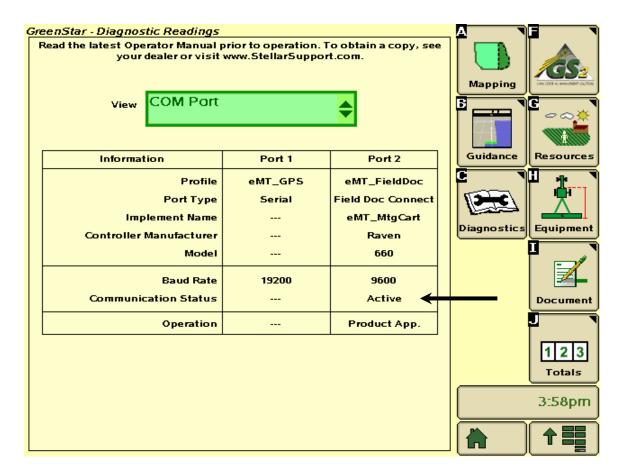

If the MT console is turned on, the communication status will be 'Active', which means it is actively transmitting RATE, and SECTION information to the GS2.

Note that if the MT console is in 'Hold', then the Rate is 0, and the sections show up as 'off'.

### NUMBER of SECTIONS & SECTION WIDTHS

See Page 8.

## **Instructions for older (2.5.xxxx) GS2-2600 firmware**

# **SERIAL PORT**

**Figure 1a:** Assign the Serial Port for the "GS2 Third Party Controller Harness Kit" \* After pressing the (GS2 icon) button, press the 'Memory' tab which brings up the following screen.

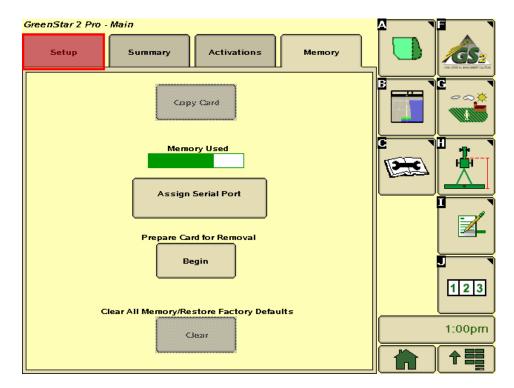

Now press [Assign Serial Port] button to bring up the next screen:

#### Figure 1b: Select the desired Serial Port

In the example shown below, the Serial cable is physically wired into the COM2 pins of the housing on the back of the GS2 console, therefore, 'Port 2' is chosen for the "Field Doc" cable.

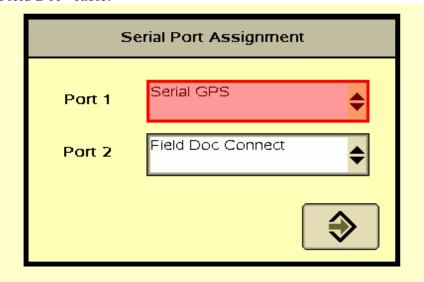

# **CONTROLLER MODEL**

Figure 2a: Press the 'I' (paper/pencil icon) button – to bring up 'Documentation' screen.

Note: 3rd party serial rate controller not yet selected so no Rx, Target or Actual.

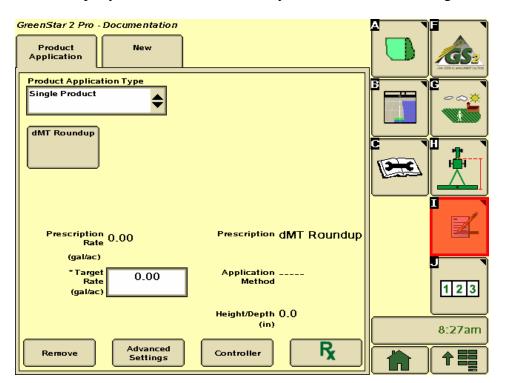

Now press [Controller] button to bring up the next screen:

Figure 2b: CONTROLLER set up screen. Select [Raven] [660] and Comm [2] as shown.

**Note:** The '660' model is selected because it can have up to 7 sections.

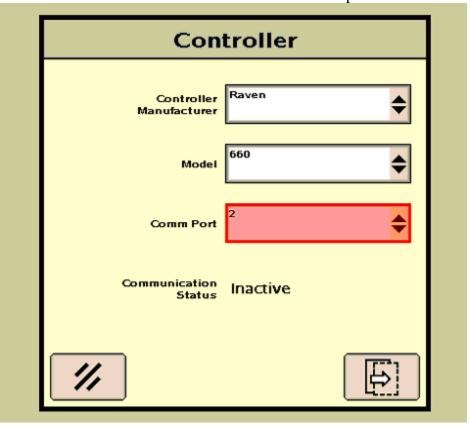

Figure 2c: After pressing 'enter' (2 times) you are brought back to 'Documentation page:

Note how you now see an Rx (Prescription), Target, and Actual rates. GreenStar 2 Pro - Documentation **Product Application Type** Single Product dMT Roundup Prescription 20.00 Prescription dMT Roundup (gal/ac) \*Target Rate Application \_\_\_\_ Method 20.00 1 2 3 (gal/ac) Actual Rate 20.00 Height/Depth 0.0 (in) (gal/ac) 8:28am Advanced Settings Controller

## NUMBER of SECTIONS & SECTION WIDTHS

Figure 3a. First press the 'H' softkey (Equipment) and then select the 'Implement 1' tab. This is where you can verify the section widths (should be same as MT console).

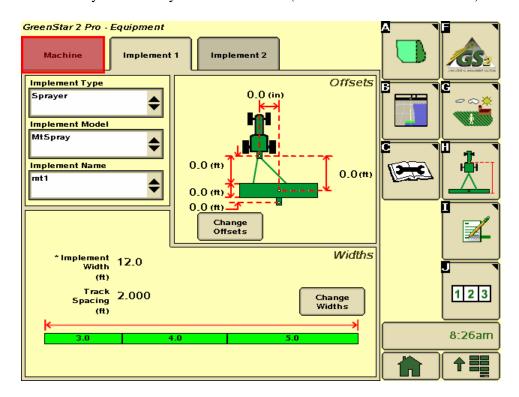

#### **CALIBRATED WIDTHS:**

Widths are <u>not</u> adjustable via the GS2, they are read from the 3<sup>rd</sup> party console.

#### Special Note:

These widths are "read" at the beginning of the communication startup sequence. In other words, to change widths you would need to first change the calibrated width(s) on the MT console, and then cycle power on the either the GS2 or Micro-Trak console (or disconnect serial cable).

#### NUMBER OF SECTIONS

On initial communication startup, the GS2 examines the section widths (received from MT console) – and looks for the <u>first</u> ZERO width. This is how it determines how many sections are to be used.

#### Examples:

- ✓ To set up an MT3405 as a 2 boom sprayer, simply set CAL widths of the unused booms (3-5) to zero.
- ✓ An MT3407 will produce 7 sections on this GS2 screen, as long as all 7 widths are nonzero.

**Note:** If using 3<sup>rd</sup> Party Serial with the GS2-Rate Controller (FlexBox), the 3<sup>rd</sup> party serial controller will be "bumped" to implement 2 and you will not see the widths (at least this was the case using Winter Software Bundle 2008). Don't worry, the GS2 does indeed grab the widths from the console.

# **ADDITIONAL DOCUMENTATION**

This document is intended as a quick setup guide to interfacing MT consoles to the Deere GS2-2600. For more detailed information regarding the GS2-2600, refer to the following John Deere manual

### **OPERATOR'S MANUAL: GS2 Display—Basic Applications**

Search the table of contents for the term "3rd-Party Controllers".

#### ONLINE DOCUMENTATION:

If you have recently updated the GS2-2600 software, the latest version of the manual can be found here:

http://stellarsupport.deere.com/en\_US/support/OperatorManual-UserGuide.html

Select 'GS2 Basic' manual, under the heading GreenStar™ 2 2600 System

The following sections are pertinent:

#### Section Heading Name

- Connecting RS-232 GPS Receivers. RS232 Harness kit
- COM Port Assignment
- **Documentation** Connecting 3rd-Party Controllers and Map Based Prescriptions